# 売上入力、仕入入力

売上入力では、得意先の売上を入力し、売上伝票を作成します。 仕入入力では、仕入先への仕入を入力し、売上伝票を作成します。 ※新規登録・修正・削除、キー操作方法などは「伝票入力画面の基本操作」を参照してください。

1)売上入力概要

### Point

- ・売上入力することにより、以下の業務が可能となります。
	- ① 受注から売上へリレー入力することにより、分納も含め、受注残管理が行えるようになります。
	- ② 売上計上した内容から納品書や請求書などの発行ができるようになります。
	- ③ 売上明細表や分析表、各種一覧表などが作成でき、多角度からの売上集計や分析ができます。
- ・ 売上入力の操作の流れ

i)新規登録 ii)伝票修正 iii)伝票削除

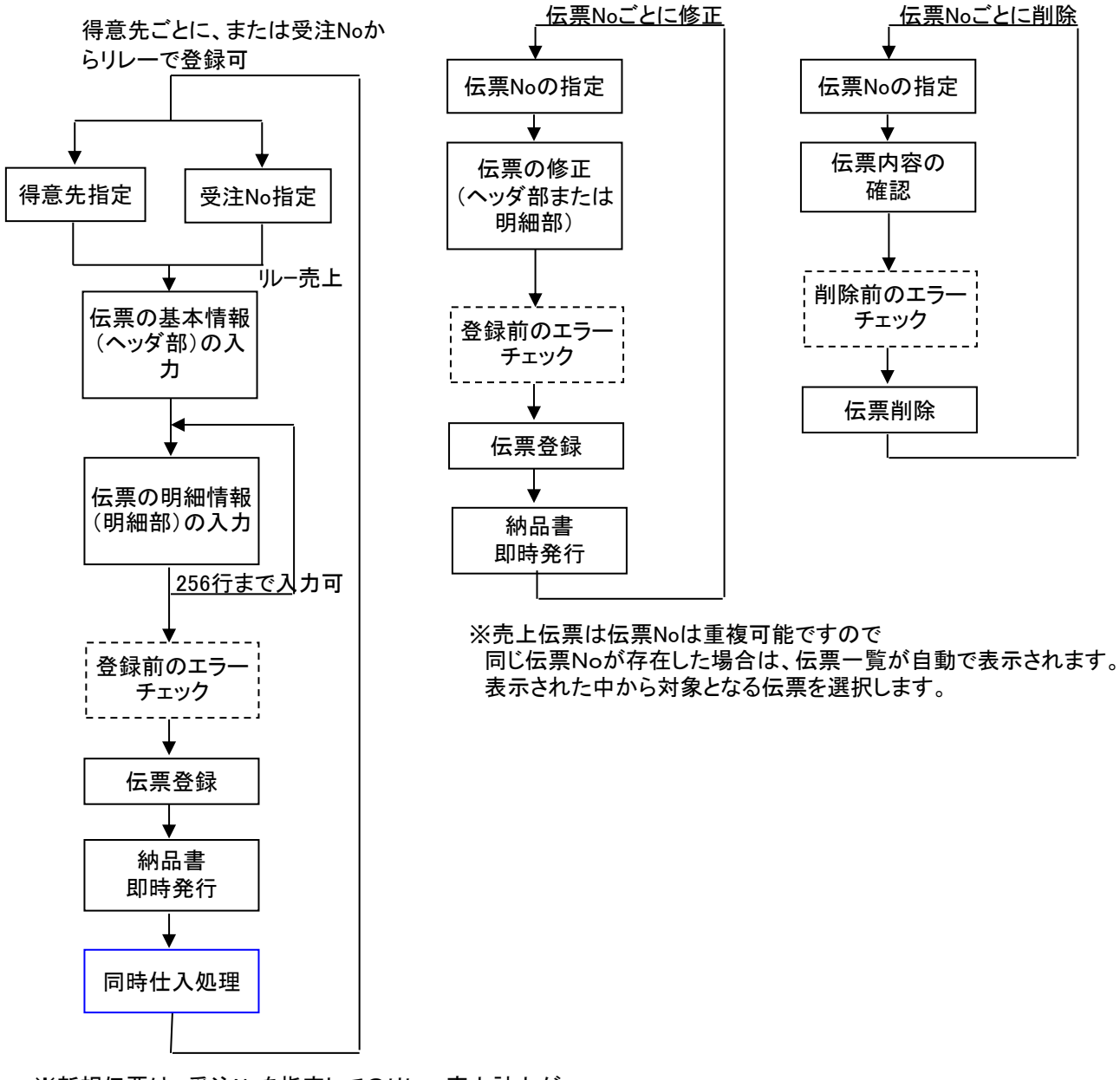

※新規伝票は、受注Noを指定してのリレー売上計上が 可能です。リレーした場合のみ受注残の把握が行えます。

※同時仕入は新規の場合のみ。

### 2) 仕入入力概要

## Point

- ・仕入入力することにより、以下の業務が可能となります。
	- ① 発注から仕入へリレー入力することにより、分納も含め、発注残管理が行えるように なります。
	- ② 仕入明細表が作成でき、多角度からの仕入集計や分析ができます。
	- ③ 同時仕入処理することで、発注伝票と同じ内容を複写し、仕入入力する工数を削減できます。 ※ただし、同時仕入する場合には、伝票機能の売上の設定にて「同時仕入する」をONにする 必要があります。
	- ④ 受注no指定で発注伝票をリレー入力することができ、その発注をリレーで仕入処理することで、 受注と発注と仕入が1 受注noで紐付きます。結果、受注no別原価表にて、受注noごとの 実際原価・粗利を集計することができます。
- ・ 仕入入力の操作の流れ

![](_page_1_Figure_9.jpeg)

※新規伝票は、発注Noを指定してのリレー売上計上が ※受注noは受注noごとの原価計算 可能です。リレーした場合のみ発注残の把握が行えます。 させたい場合に指定する。

※以下の場合は、受注no指定で仕入入力はできません。 開いた場合は、受注noは入力不要。

- ・ 指定した受注noが1回でも発注でリレー処理されていたとき。
- ・ 指定した受注伝票が1回でも同時発注されていたとき。

同時仕入処理にて仕入伝票を

### 3) 画面上部処理ボタンの説明

画面上部のタイトルバーの横にある処理ボタンについて、「【6】 伝票入力画面 共通基本操作」を 参照してください。

売上入力には共通の処理ボタン以外に以下のボタンがあります。

![](_page_2_Picture_63.jpeg)

仕入入力には共通の処理ボタン以外に以下のボタンがあります。

![](_page_2_Picture_64.jpeg)

# 4) 基本情報(ヘッダ部) 項目の説明 ※売上、仕入ともに内容はほぼ同じです。以下、売上入力を例に説明します。

入力画面の上部にある基本情報をヘッダ物と呼びます。 ヘッダ部には、1伝票共通で設定できる項目が表示され、入力することができます。

・項目によっては、上部メニューの「その他」→「伝票設定」から表示/非表示を 設定することができます。

非表示に設定した項目は画面上に表示されなくなりますが、値は設定されます。

![](_page_3_Picture_142.jpeg)

 $\mathbf{I}$ 

![](_page_3_Picture_143.jpeg)

![](_page_4_Picture_153.jpeg)

![](_page_5_Picture_117.jpeg)

![](_page_6_Picture_149.jpeg)

# 売上入力、仕入入力

![](_page_7_Picture_47.jpeg)

# 5) 明細情報(明細部) 項目の説明 ※売上、仕入ともに内容はほぼ同じです。以下、売上入力を例に説明します。

入力画面の下部にある明細情報欄の商品が指定できる箇所を明細部と呼びます。 明細部には、受注内容を商品ごとに1伝票256行まで入力することができます。

![](_page_8_Figure_3.jpeg)

![](_page_8_Picture_165.jpeg)

![](_page_9_Picture_126.jpeg)

![](_page_10_Picture_170.jpeg)

![](_page_11_Picture_134.jpeg)

![](_page_12_Figure_1.jpeg)

![](_page_13_Picture_175.jpeg)

![](_page_14_Picture_46.jpeg)

# 6) 明細情報(計行) 項目の説明

※売上、仕入ともに内容はほぼ同じです。以下、売上入力を例に説明します。

明細部の下に横並びに表示されている箇所を、計行と呼びます。 計行では伝票時外税の得意先の外税額のみ手入力できます。 その他入力できる項目はありません。明細部の情報を集計して、その結果を表示します。

![](_page_15_Picture_124.jpeg)

7) 売上伝票更新におけるその他注意事項

#### 新規

・分納の売上を入力した場合、新規登録にて受注No指定し、1回目納品の売上伝票を登録します。 2回目の納品の際も、新規登録にて同じ受注Noを指定すると、自動で、受注残の明細行のみが表示されます。

修正

- ・修正で伝票を開いた場合、どの項目も修正していないと伝票登録はできません。
- ・伝票を修正登録した場合、発行済みだった納品書は未発行状態に戻ります。
- (納品書の即時印刷機能が有効の場合、再度即時印刷できます) ・全数出荷(リレー売上)済みの受注Noは売上で新規登録できません。
- しかし、伝票入力画面で確認は可能です。確認後、複写ボタンにて伝票複写も可能です。 ・売上の伝票機能にて「請求時一括消費税伝票の修正削除あり」が有効の場合、
- 請求時一括消費税の得意先に関しては、請求締切処理で自動で作成される消費税伝票を 修正で呼出し、金額を訂正することができます。
- 消費税伝票は以下の計算で作成されます。
	- 例) 末締めの得意先で、6月末指定で請求締切処理をおこなった場合。 6月1日~6月末までの売上合計(税抜)×0.05 ⇒ A 6月1日~6月末までの明細行ごとの消費税合計 ⇒ B 消費税伝票の額 = A - B

※消費税伝票は計算結果が0円でも作成されます。

請求締切の詳細は「【6】-14請求締切処理、請求一覧、請求書」参照

・得意先の使用区分を「売上停止」「使用しない」に設定している場合は更新ロックがかかり、更新できません。

削除

・納品書類(どれか1つでも)出力後に、対象伝票を削除しようとすると以下の警告メッセージが 出力されます。「はい」押下にてそのまま削除することも可能です。

![](_page_16_Picture_17.jpeg)

納品書発行済みかどうかは、納品書類のプレビューを表示または印刷したかどうかで 判定しています。(即時印刷実行も発行済みとなります)

・得意先の使用区分を「売上停止」「使用しない」に設定している場合は更新ロックがかかり、削除できません。

新規、修正、削除 共通

・ある得意先の請求締切後に、その得意先に対して、締切済み期間内の伝票を新規追加、修正、削除 しようとした場合、以下のような警告メッセージが表示されます。 運用設定の請求済許可が「しない」の場合は、伝票登録できません。

どうしても登録したい場合は、請求済許可を「する」に変更してから伝票登録してください。

許可しているの場合は、「はい」押下にて伝票登録できます。

伝票登録後は対象の得意先に対して請求締切処理と請求一覧表出力を再実行することをおすすめします。

![](_page_16_Picture_150.jpeg)

また、請求書発行済みかどうかは、請求締切処理後、合計請求書のプレビューを表示または プレビューなしで直接印刷したかどうかで判定しています。

### 8) 予定在庫一覧

- ・新規または修正で伝票登録後に予定在庫一覧が表示されます。 もしくは、倉庫欄、数量欄でF2キー押下すると表示されます。
- ・在庫数には関係ないため、表示される明細は値引・経費・摘要を除きます。 ・伝票登録後の場合は、対象となる全行の商品が表示されます。 ただし、運用設定の「予定在庫をチェックする」が「しない」の設定の場合は表示されません。 また、入力していた数量も含めた結果の予定在庫で表示されます。
- ・倉庫、数量欄でF2キー押下して表示した場合は、該当行の商品のみ表示します。 入力していた数量は予定在庫数には含まれません。 商品がセット品の完成品または構成品だった場合、同一セット内の商品すべて表示されます。
- ・返却日指定なしだった場合は1週間先までで表示されます。

![](_page_17_Picture_69.jpeg)

表示後、検索条件を変更して再検索することも可能です。 画面の上段は貸出数、下段は営業在庫数(予定在庫数)で表示されます 一覧の仕様は「日別在庫一覧」と同様ですので、日別在庫一覧のマニュアルでご確認ください。

9) 与信チェック

売上入力では、運用設定の設定により伝票更新時に与信チェックが行われます。 与信チェックの詳細については、受注入力のマニュアルを御覧ください。